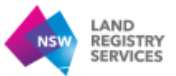

## **How to Upload Documents through the Subscriber Compliance Portal**

**Step 1:** Access the initial notice email received fro[m ecompliance@nswlrs.com.au](mailto:ecompliance@nswlrs.com.au) (example shown below)

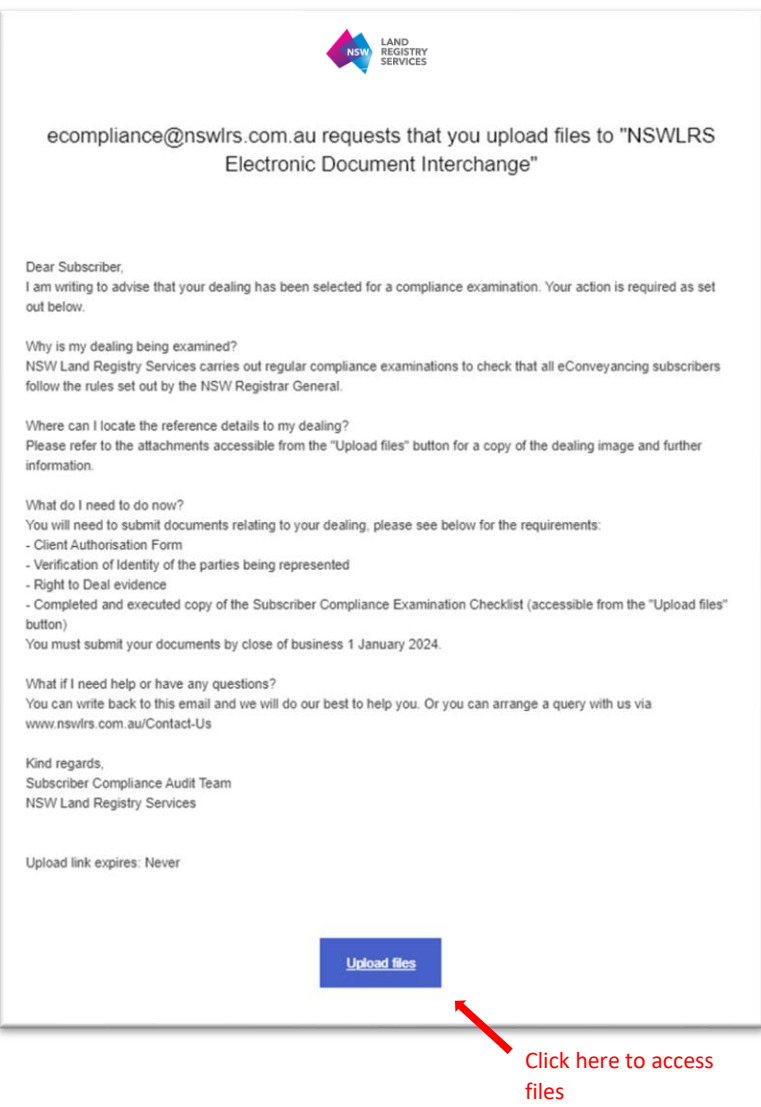

Click on the blue 'Upload files' button. This button will take you to the Kiteworks page where you can download the documents that have been shared to you and upload the requested documents.

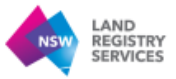

## **Step 2:** This is the page you will access to download the shared documents

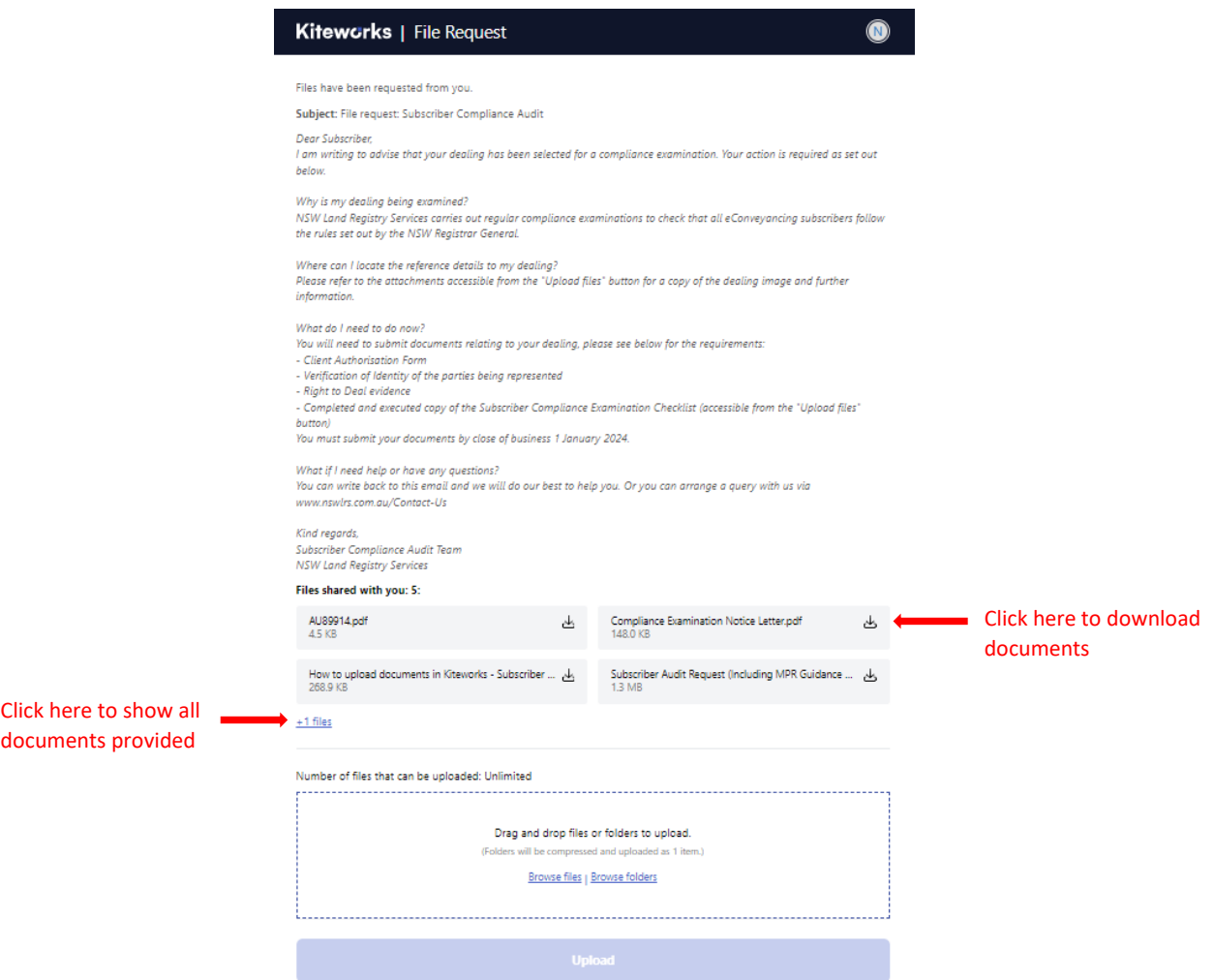

Once the maximum number of files are uploaded, this link to upload files will no longer be valid.

## **Step 3:** Uploading documents through Kiteworks

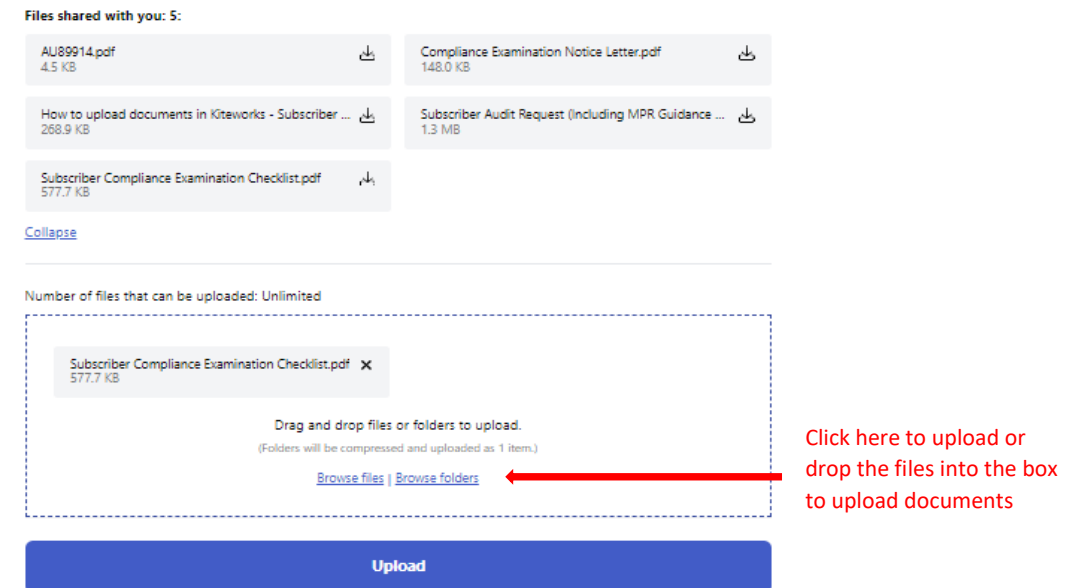

Once the maximum number of files are uploaded, this link to upload files will no longer be valid.

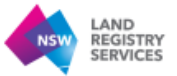

**Step 4:** Once the documents have been uploaded, the below confirmation message will be displayed.

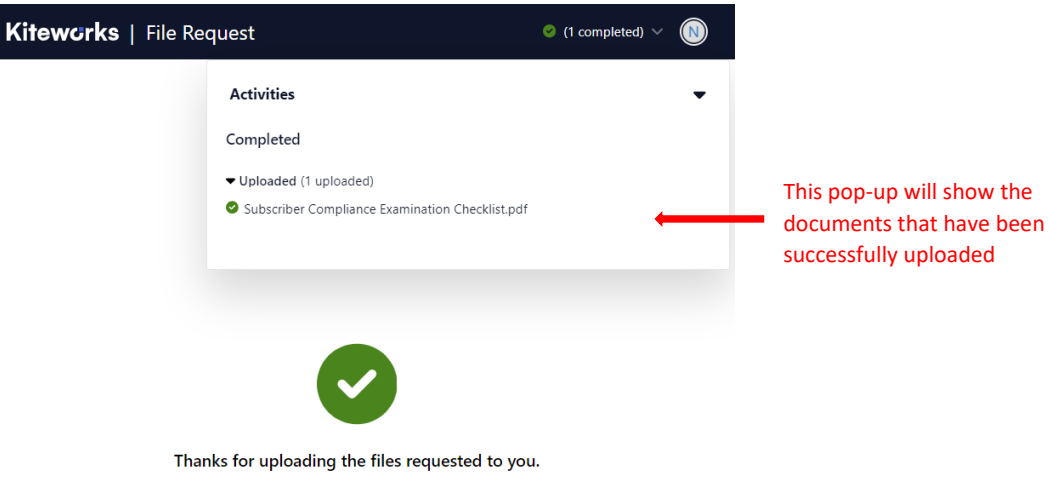

Your files have been uploaded. You have uploaded 1 file. Upload more files.